# **Dell Express Flash NVMe PCIe SSD User's Guide**

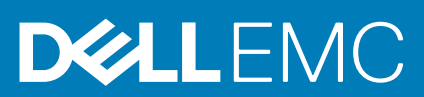

#### Notes, cautions, and warnings

**NOTE: A NOTE indicates important information that helps you make better use of your product.**

**CAUTION: A CAUTION indicates either potential damage to hardware or loss of data and tells you how to avoid the problem.**

**WARNING: A WARNING indicates a potential for property damage, personal injury, or death.** 

**© 2019-2020 Dell Inc. or its subsidiaries. All rights reserved.** Dell, EMC, and other trademarks are trademarks of Dell Inc. or its subsidiaries. Other trademarks may be trademarks of their respective owners.

# **Contents**

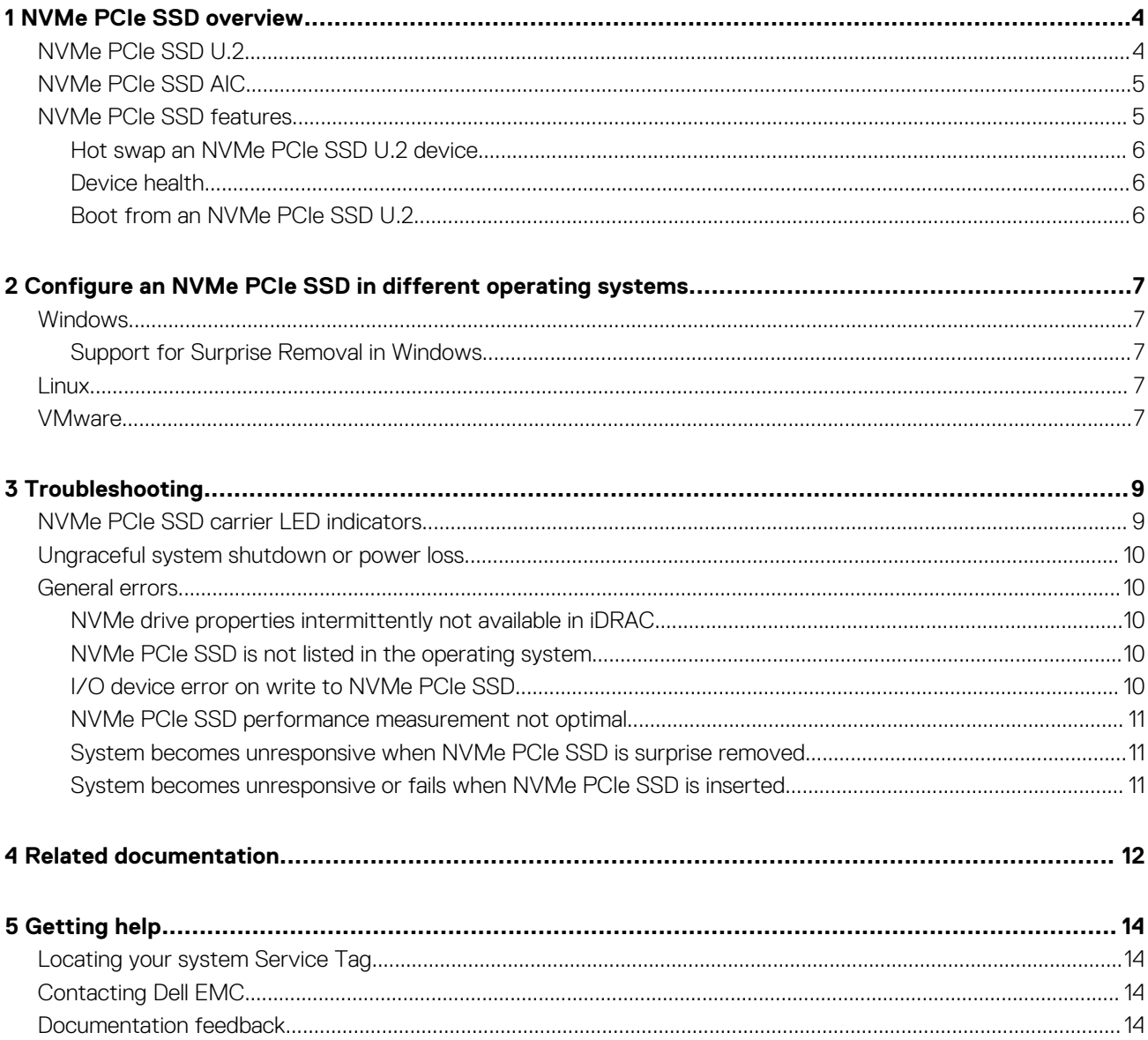

# **NVMe PCIe SSD overview**

**1**

<span id="page-3-0"></span>Dell NVMe PCIe SSD products include both 2.5-inch (U.2) and add-in controller (AIC) form factors.

Storage management applications enable you to manage and configure the NVMe PCIe SSD. These applications also allow you to control and monitor multiple NVMe PCIe SSDs, and provide online maintenance.

The NVMe PCIe SSD solution supports Unified Extensible Firmware Interface (UEFI) and Human Interface Infrastructure (HII) for preoperating system device management, OpenManage Server Administrator (OMSA) application for operating system device management, and Integrated Dell Remote Access Controller (iDRAC) with Lifecycle Controller for local or remote device management. The NVMe PCIe SSD solution supports UEFI, HII, and iDRAC with Lifecycle Controller management on select PowerEdge systems only. OMSA for NVMe PCIe SSD device management is available on all supported PowerEdge systems.

- **NOTE: The Instant Secure Erase feature on NVMe PCIe SSD drives is compliant with National Institute for Standards and Technology 800-88R1 requirements.**
- **NOTE: This documentation assumes you use OMSA, iDRAC, or HII for all management and configuration tasks. See [Related documentation](#page-11-0) for links to information about the use of these tools.**
- **NOTE: For the safety, regulatory, and ergonomic information associated with these devices, and for more information about iDRAC/LC remote management, see your platform documentation.**

# **NVMe PCIe SSD U.2**

Install the NVMe PCIe SSD U.2 into its carrier before installing it into the server.

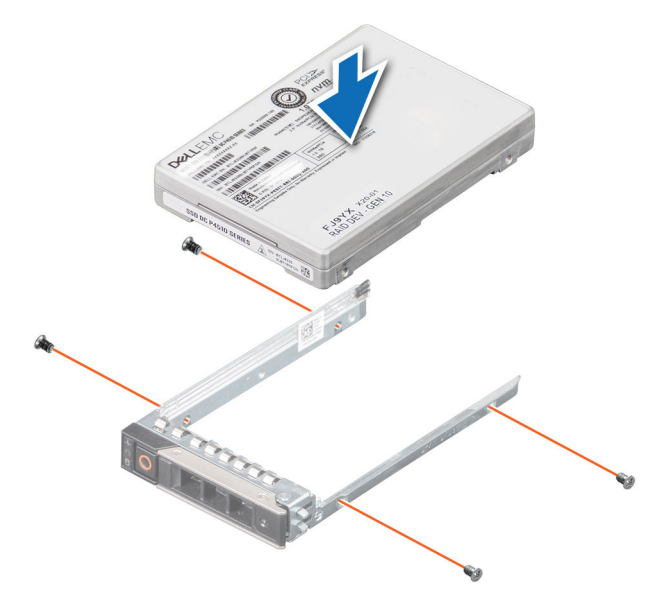

<span id="page-4-0"></span>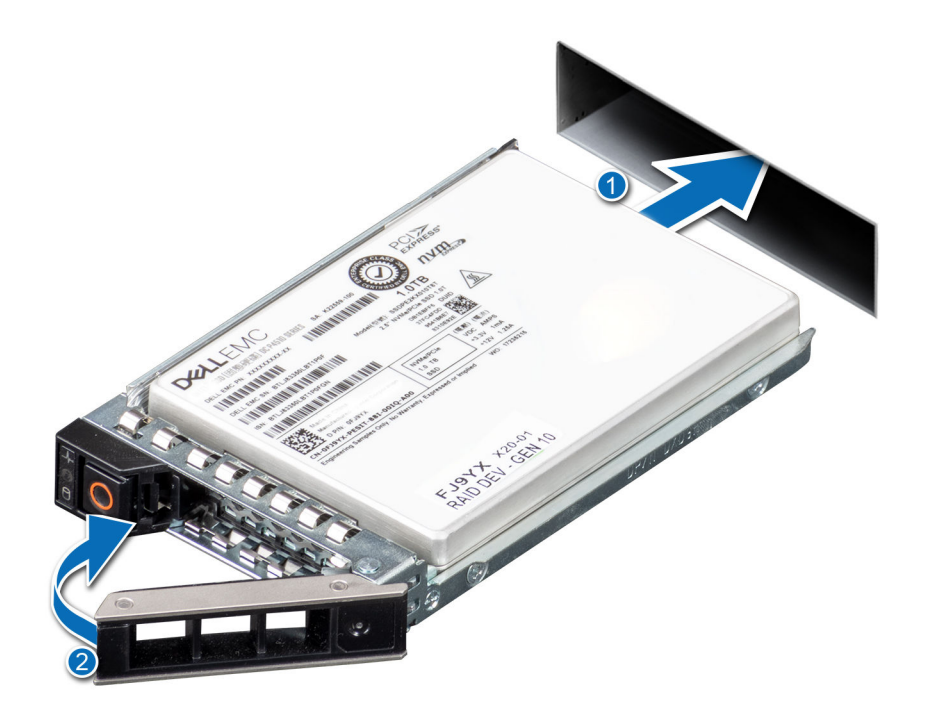

# **NVMe PCIe SSD AIC**

Install the NVMe PCIe SSD AIC form factor into the appropriate system board slot. See your server documentation for more information.

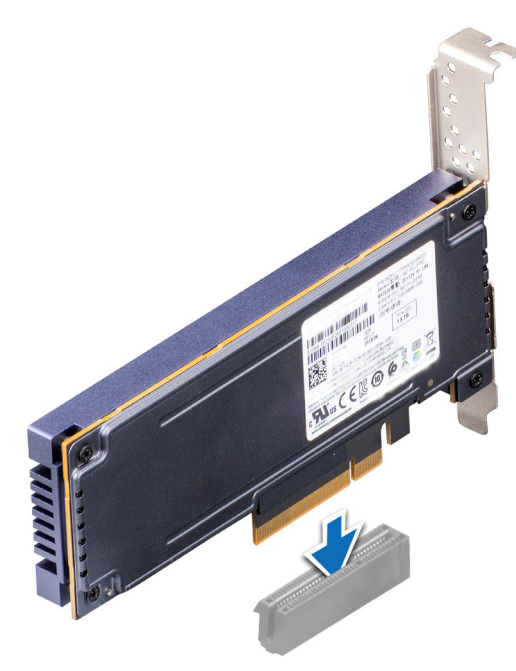

# **NVMe PCIe SSD features**

NVMe PCIe SSDs offer features including hot swap, device health, SMART, remaining rated write, device write status, and boot capabilities.

## <span id="page-5-0"></span>**Hot swap an NVMe PCIe SSD U.2 device**

#### **NOTE: NVMe PCIe SSD AICs do not support hot swap.**

Supported NVMe PCIe SSD U.2 device hot swappable functions are defined below:

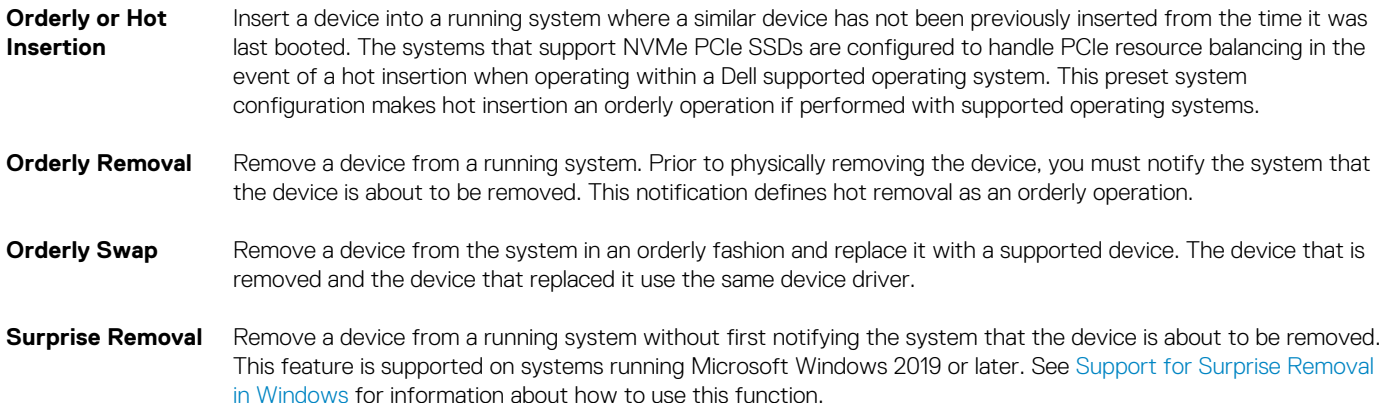

### **Device health**

Dell Express Flash NVMe PCIe SSDs include several features such as SMART, remaining rated write endurance, and device write status, that allow you to monitor device health.

Use these features to help maintain the health of your Dell Express Flash SSD.

#### **Self-Monitoring Analysis and Reporting Technology (SMART)**

Dell management tools such as Integrated Dell Remote Access Controller and Dell OpenManage Server Administrator use SMART to provide alert content.

#### **Remaining rated write endurance**

The NVMe PCIe SSD is warrantied to a maximum amount of data written to the device in total bytes written. The NVMe PCIe SSD self monitors for these limits, and software management applications notify you when you reach these limits.

**(i)** NOTE: If you continue to write to the device after it reaches the threshold of total bytes written, the amount of time the **NVMe PCIe SSD retains data while powered off decreases below device specifications. For more information, see the technical specification sheet for your SSD.**

#### **Device write status**

If the device exhausts the available spare sectors, the NVMe PCIe SSD enters Write Protect (Read-Only) mode. In Write Protect mode, you can only perform read operations to the device. The NVMe PCIe SSD self monitors for these limits, and software management applications notify you when you reach these limits.

## **Boot from an NVMe PCIe SSD U.2**

#### **NOTE: You cannot boot from an NVMe PCIe SSD AIC.**

Dell supports installation of operating systems to, and booting from, NVMe PCIe SSD U.2s on select PowerEdge platforms that have been configured for UEFI BIOS boot mode. To determine whether or not an NVMe PCIe SSD U.2 may be used as a boot device on your system, see the system-specific documentation at [www.dell.com/manuals.](https://www.dell.com/manuals)

**2**

# <span id="page-6-0"></span>**Configure an NVMe PCIe SSD in different operating systems**

The NVMe PCIe SSD you ordered with your system is pre-configured and ready for use. The following describes how to access those settings.

# **Windows**

In Windows-based systems, NVMe PCIe SSD devices have a controller entity and a device entity. The controller entity is displayed under the **Storage** controller menu in the **Device Manager**.

**NOTE: When configured in Dell S140 RAID volumes, separate device entries are not shown. For more information, see the Dell S140 documentation at [www.dell.com/manuals](https://www.dell.com/manuals).**

Use the controller entity when installing or updating the NVMe PCIe SSD driver. You can configure the NVMe PCIe SSD for use in Windows from **Computer Management** > **Storage** > **Disk Management Tool**.

### **Support for Surprise Removal in Windows**

It is recommended that you notify the system prior to removing an NVMe PCIe SSD U.2 even though you can remove an NVMe PCIe SSD U.2 without prior notification in Windows system.

**CAUTION: To prevent data loss or corruption when doing a surprise removal of an NVMe PCIe SSD U.2 device, ensure that the data on your drive is no longer in use.**

- **NOTE: It is strongly recommended that you notify the system prior to removing an NVMe PCIe SSD U.2. Refer the OpenManage Server Administrator documentation at, [www.dell.com/openmanagemanuals](https://www.dell.com/openmanagemanuals) > OpenManage Server Administrator or iDRAC User's Guide available at [www.dell.com/idracmanuals](https://www.dell.com/idracmanuals) for more information.**
- **NOTE: Orderly hot swap is only supported when an NVMe PCIe SSD device is installed in a supported Dell system running a supported operating system. Do not insert or remove an NVMe PCIe SSD device while accessing the system BIOS or Hll configuration. To ensure that you have the correct hardware setup for your NVMe PCIe SSD device, see the system specific owner's manual at [www.dell.com/manuals](https://www.dell.com/manuals).**

## **Linux**

On Linux-based systems, you can configure NVMe PCIe SSDs from the partitioning tool by specifying or selecting the device name. The device name for NVMe PCIe SSDs is /dev/nvmeXn1, where *X* is the number corresponding to each NVMe PCIe SSD in the system. For example

/dev/nvme0n1

/dev/nvme1n1

/dev/nvme2n1

Use OpenManage Server Administrator for managing and performing NVMe PCIe SSD-related tasks.

**NOTE: Surprise removal is not supported on Linux-based systems.**

# **VMware**

In VMware systems, you can use vSphere Client to configure an NVMe PCIe SSDs as a datastore or for passthrough operation. However, configuring an NVMe PCIe SSD for passthrough operation is not recommended due to the following limitations:

- Inability to take snapshots of the Virtual Machine (VM).
- VM is no longer able to use fail over features such as VMotion and Distributed Resources Scheduler (DRS).
- Loss of hot swap capability for other devices such as USB drives. To add another device, you must first shut down the VM.

Configuring an NVMe PCIe SSD for passthrough operation is not recommended except as defined by Dell-specific solutions. See the solution-specific documentation at [www.dell.com/manuals.](https://www.dell.com/manuals)

**NOTE: Surprise removal is not supported on VMware systems.**

# **Troubleshooting**

**3**

<span id="page-8-0"></span>**NOTE: To get help for your NVMe PCIe SSD, see [Contacting Dell EMC](#page-13-0).**

# **NVMe PCIe SSD carrier LED indicators**

The LEDs on the NVMe PCIe SSD U.2 carrier indicate the state of each physical device. Each NVMe PCIe SSD carrier in your enclosure has an activity LED (green) and a status LED (bicolor, green/amber). The activity LED flashes whenever the device is accessed.

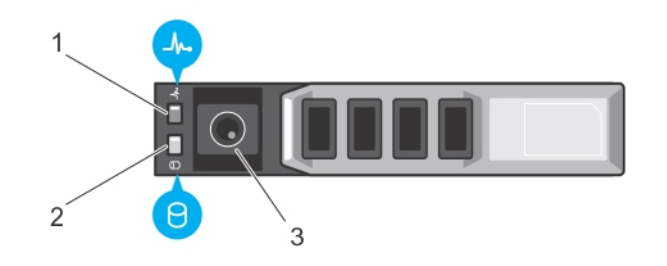

#### **Figure 1. NVMe PCIe SSD device carrier LED indicators**

- 1. status indicator
- 2. activity indicator
- 3. release button

While the operating system is running, the status indicator provides the current status of the device. The following table lists the device states along with the associated LED indicator codes.

#### **Table 1. NVMe PCIe SSD U.2 states and LED indicator codes**

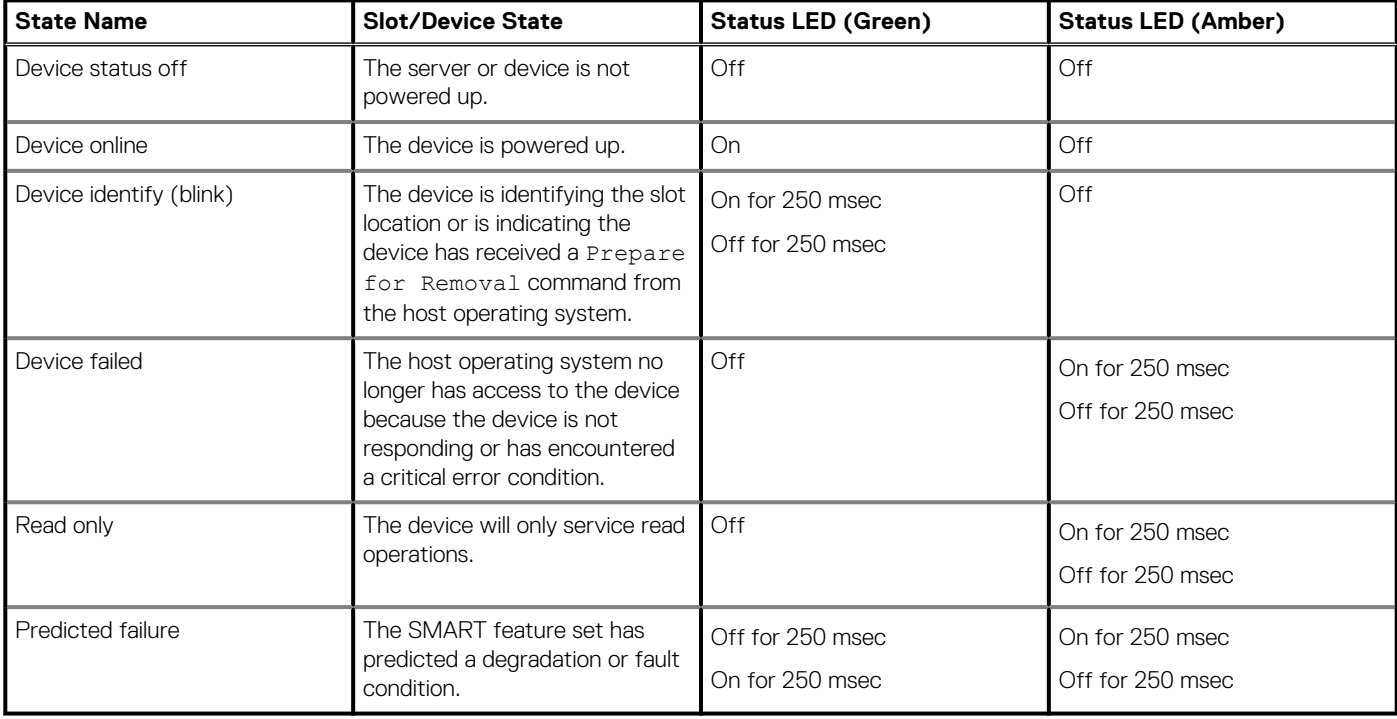

## <span id="page-9-0"></span>**Ungraceful system shutdown or power loss**

If the host system experiences a power loss, the NVMe PCIe SSD may not have time to perform its internal shut down procedure. In such an event, the device may enter a recovery mode.

This recovery process is also known as rebuilding. During rebuilding, there is very limited access from the host operating system. After the recovery procedure is complete, the device is fully accessible from the host operating system.

**NOTE: Dell recommends that you use power backup solutions for all Dell systems.**

## **General errors**

The following section describes general errors related to NVMe PCIe SSD.

## **NVMe drive properties intermittently not available in iDRAC**

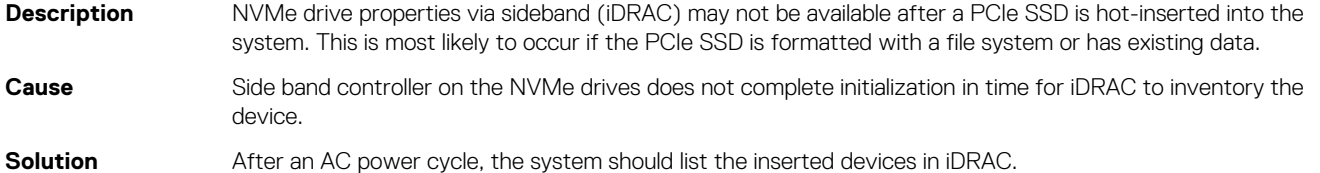

### **NVMe PCIe SSD is not listed in the operating system**

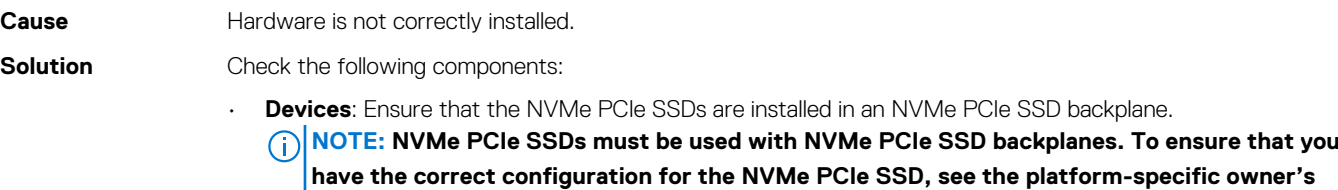

- **Backplane**: Ensure that the cables for the NVMe PCIe SSD backplane are connected correctly.
- **Cables**: PCIe cables are unique for the configuration. Ensure that the backplane cable connectors are connected to the backplane and the extender card or system board.
- **Extender card**: Ensure that the PCIe extender card, if used in your server configuration, is plugged into the correct supported slot. See the system-specific owner's manual at [www.dell.com/manuals.](https://www.dell.com/manuals)

### **I/O device error on write to NVMe PCIe SSD**

**manual at [www.dell.com/manuals](https://www.dell.com/manuals).**

**Description** Windows event log may report the following entries on the first write attempt to an NVMe PCIe SSD: Event ID 7: The device, \Device\Harddisk\DRX, has a bad block.

> When attempting to initialize the device using **Computer Management** > **Storage** > **Disk Management**, the following message is displayed: Virtual Disk Manager, Data Error (cyclic redundancy check).

Linux messages log may report the following entries on a write attempt to an NVMe PCIe SSD:

- Buffer I/O error on device nvmeXn1, logical block Y (where X is the number corresponding to the device and Y is the logical block)
- nvmeXn1: unable to read partition table (where X is the number corresponding to the device)

<span id="page-10-0"></span>Cause **Cause** NVMe PCIe SSDs have a finite number of write cycles. When an NVMe PCIe SSD exhausts the number of writes, it goes into **Write Protect** (Read Only) mode.

**Solution** By using system management applications, you may check the NVMe PCIe SSD state to confirm if the NVMe PCIe SSD is in **Read-Only Mode**. For further instructions, contact a Dell Technical Service representative.

## **NVMe PCIe SSD performance measurement not optimal**

**Description** There are several factors that may alter the performance of an NVMe PCIe SSD. It is recommended that you configure performance optimization of these devices using the basic setup options. **Cause** NVMe PCIe SSD has not been preconditioned, or the BIOS settings are not optimized. **Solution** Without preconditioning the NVMe PCIe SSD, performance measurements can be misleading as they might not reflect long-term performance of the device. Preconditioning enables flash management, which stabilizes data throughput over a period of time. For the Solid-State Storage Performance Test Specification, see [snia.org](https://www.snia.org/).

## **System becomes unresponsive when NVMe PCIe SSD is surprise removed**

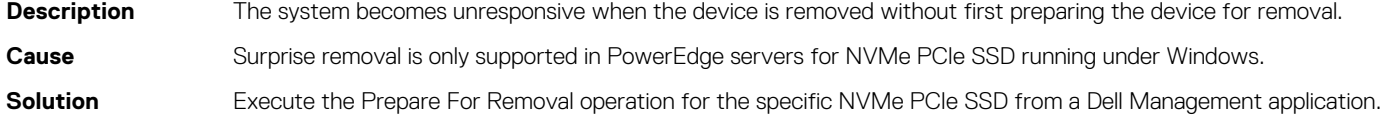

### **System becomes unresponsive or fails when NVMe PCIe SSD is inserted**

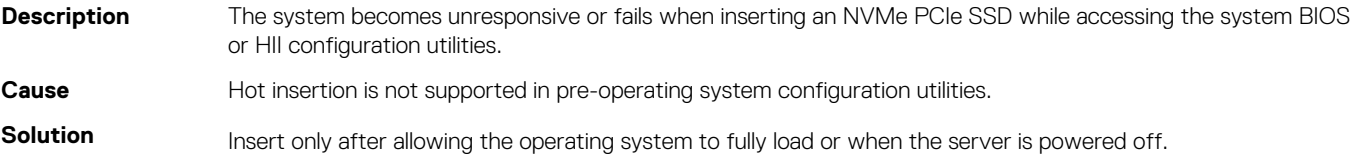

# **Related documentation**

<span id="page-11-0"></span>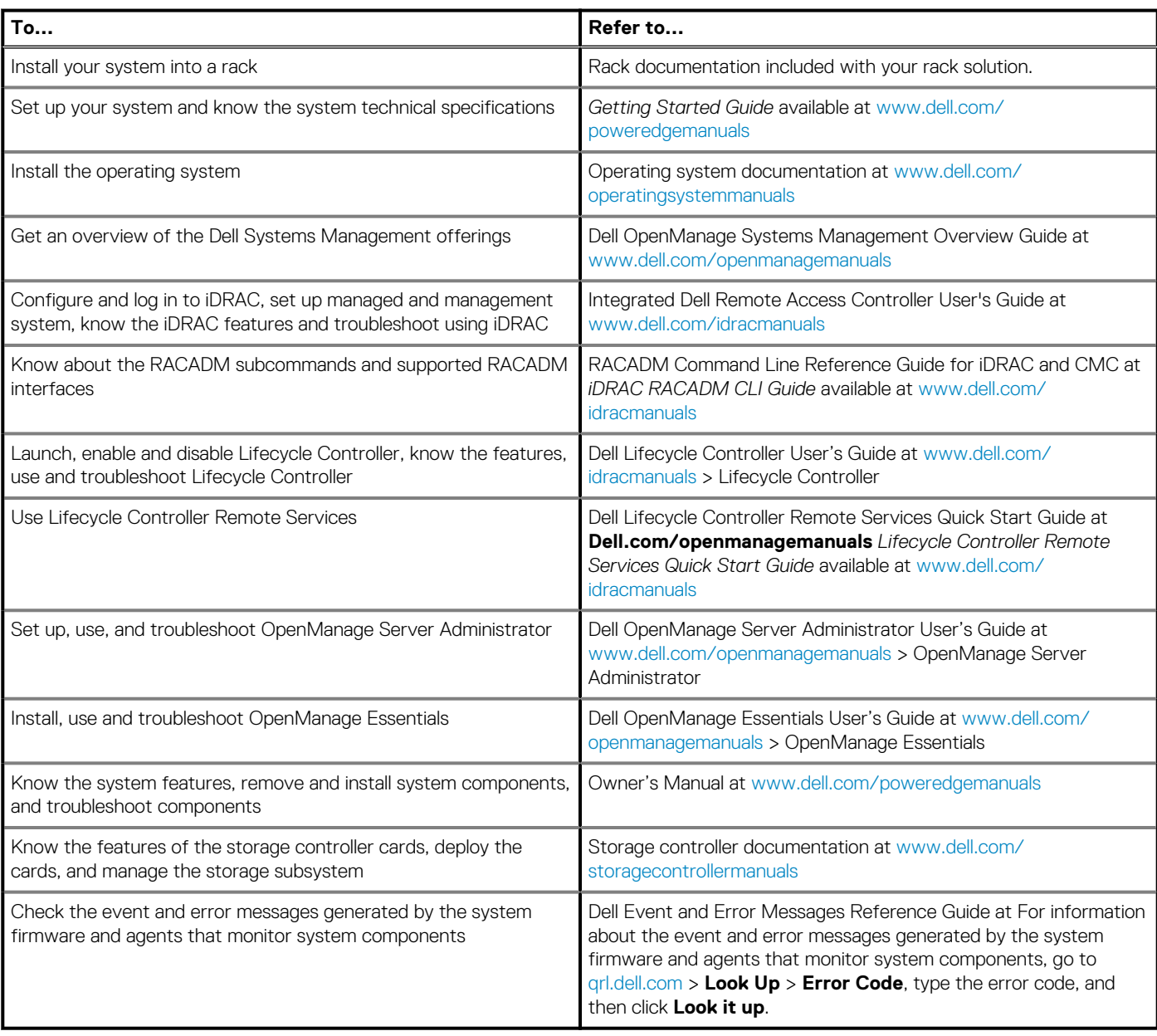

Your product documentation includes:

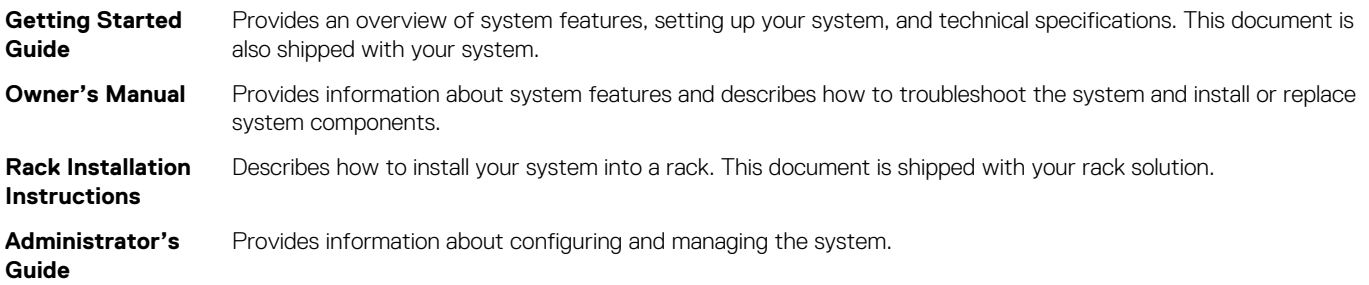

**4**

**Troubleshooting Guide** Provides information about troubleshooting the software and the system.

**OpenManageServ** Provides information about using Dell OpenManage Server Administrator to manage your system. **er Administrator User's Guide**

# **Getting help**

**5**

# <span id="page-13-0"></span>**Locating your system Service Tag**

Your system is identified by a unique Express Service Code and Service Tag number. The Express Service Code and Service Tag are found on the front of a physical DR Series system by pulling out the information tag. The service tag can also be found on the Support page in the GUI. This information is used to route support calls to the appropriate personnel for resolution.

# **Contacting Dell EMC**

Dell EMC provides several online and telephone based support and service options. If you do not have an active internet connection, you can find contact information about your purchase invoice, packing slip, bill, or Dell EMC product catalog. Availability varies by country and product, and some services may not be available in your area. To contact Dell EMCfor sales, technical assistance, or customer service issues:

- 1. Go to [Dell.com/support/home.](HTTPS://WWW.DELL.COM/SUPPORT/HOME)
- 2. Select your country from the drop-down menu on the lower right corner of the page.
- 3. For customized support:
	- a. Enter your system Service Tag in the **Enter your Service Tag** field.
	- b. Click **Submit**.
		- The support page that lists the various support categories is displayed.
- 4. For general support:
	- a. Select your product category.
	- **b.** Select your product segment.
	- c. Select your product.
		- The support page that lists the various support categories is displayed.
- 5. For contact details of Dell EMC Global Technical Support:
	- a. Click [Global Technical Support.](HTTPS://WWW.DELL.COM/SUPPORT/INCIDENTS-ONLINE/CONTACTUS/DYNAMIC)
	- b. The **Contact Technical Support** page is displayed with details to call, chat, or e-mail the Dell EMC Global Technical Support team.

## **Documentation feedback**

Click the **Feedback** link in any of the Dell EMC documentation pages, fill out the form, and click **Submit** to send your feedback.